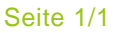

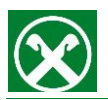

## **Raiffeisen Online Banking: Registrierung Smartphone Direkteingabe**

1) Öffnen Sie Ihre Raiffeisen-ID App und klicken Sie unter "Einstellungen > Benutzerkonten" auf "Neue Registrierung". Wählen Sie die "Direkteingabe" aus.

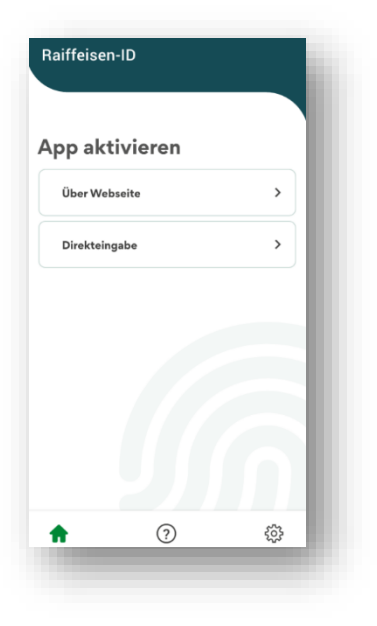

2) Geben Sie die **Lizenznummer**, welche Sie mit den ROB Zugangsdaten erhalten haben, ein. Geben Sie darunter den **Registrierungscode**, welchen wir Ihnen per SMS oder E-Mail Adresse geschickt haben, in das vorgesehene Feld ein.

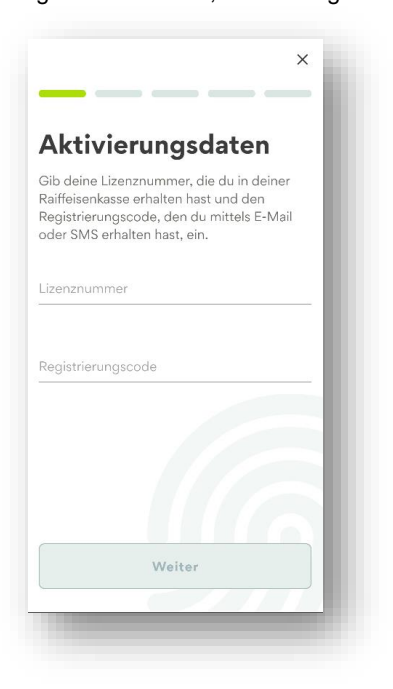

3) Definieren Sie eine persönliche **fünfstellige PIN** für die zukünftigen Autorisierungen deiner Aufträge. Sofern vom Smartphone unterstützt, können Sie zusätzlich Ihren Fingerabdruck oder die Gesichtserkennung für die Auftragsfreigabe

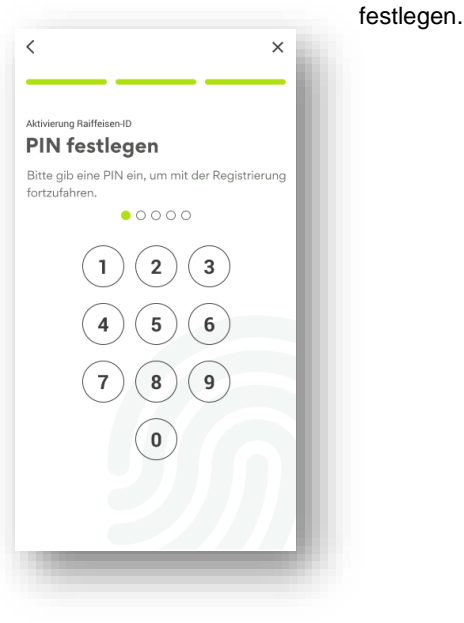

4) **Registrierung abgeschlossen**: Sie haben die Registrierung erfolgreich abgeschlossen. Ihr Handy ist ab sofort für das Login und die Auftragsfreigabe in Ihrem Raiffeisen-Online Banking aktiviert.

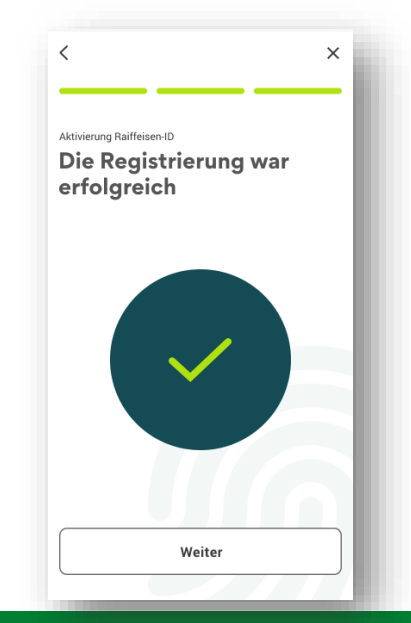

**Raiffeisen Meine Bank**